## 学生辅修专业报名系统操作说明

## **1.**登录地址

网址: <https://jwgl.ustb.edu.cn/>

扫码登录。

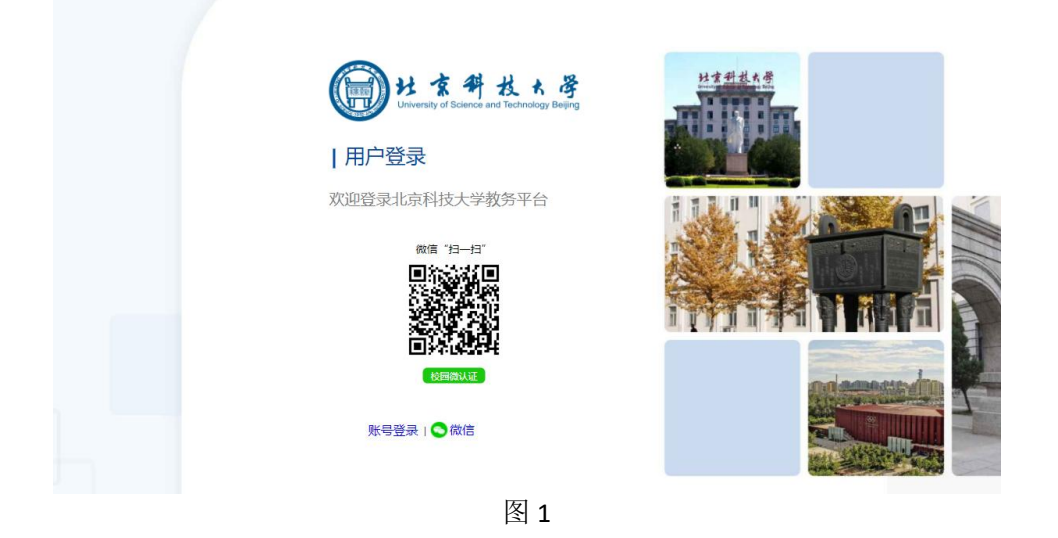

**2.**辅修专业报名

点击"培养管理"-"辅修管理"-"辅修报名"进入辅修专业报名界面。

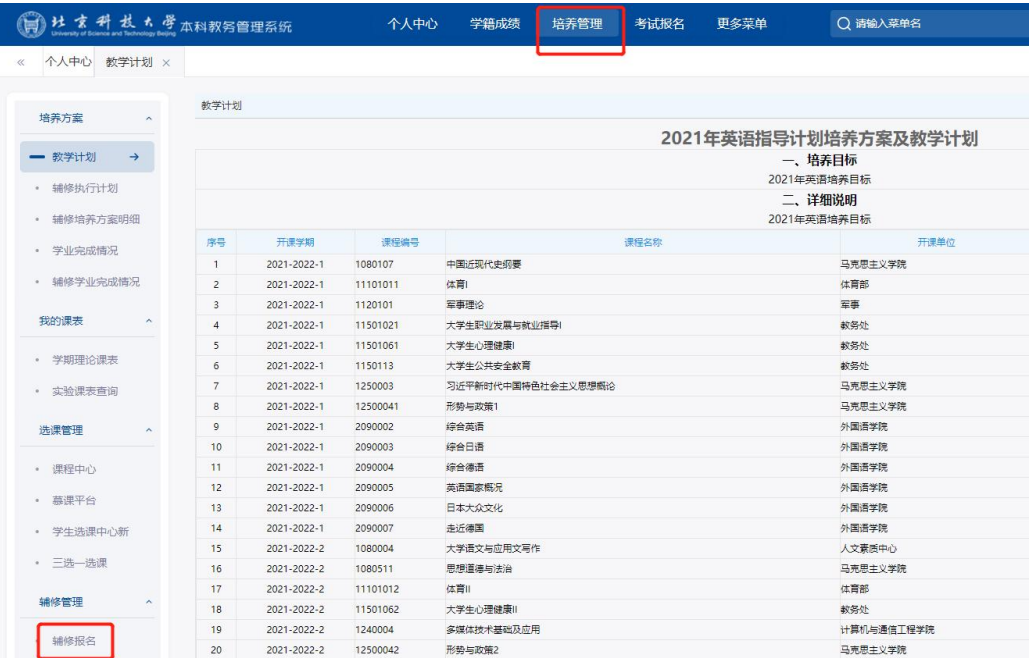

图 2

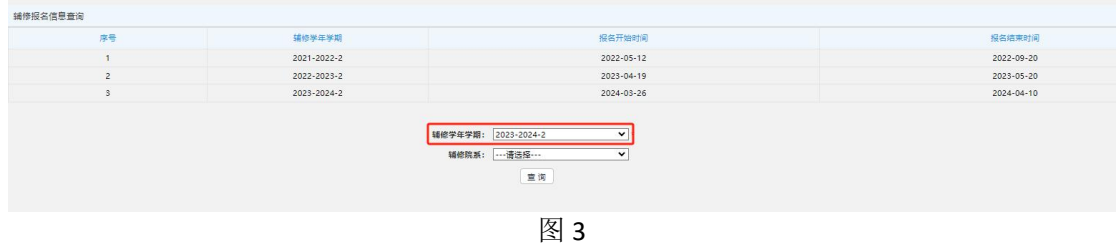

选择辅修学年学期: 2023-2024-2 学期, 点击"查询"按钮。

选择专业:选择报名的辅修类型,点击报名。双学位和第二专业,学生可以 选择一个进行报名,一个学生最多报两个志愿。

请在规定时间范围内完成报名。

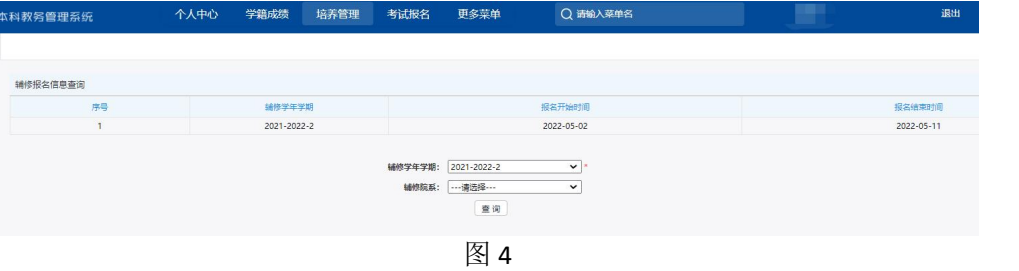

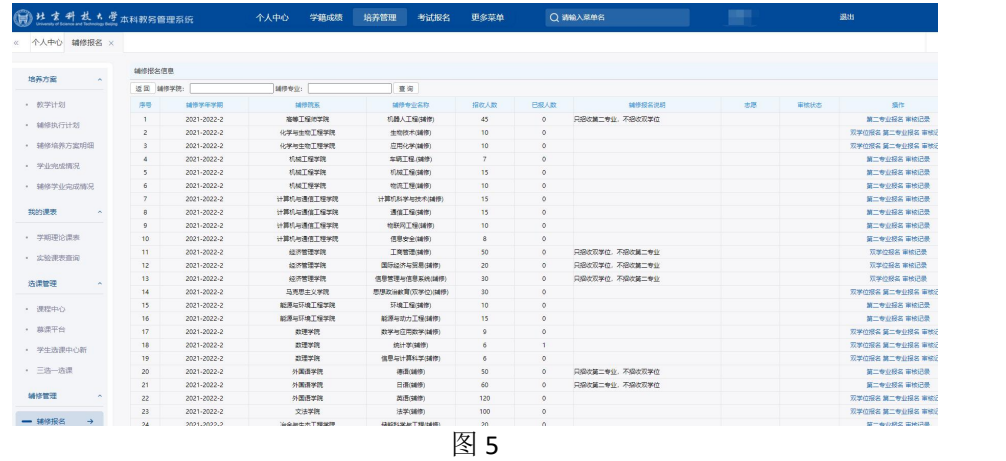

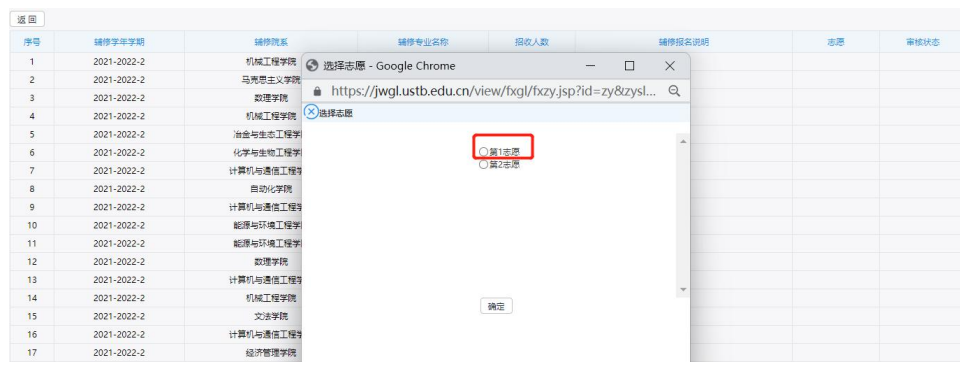

图 6

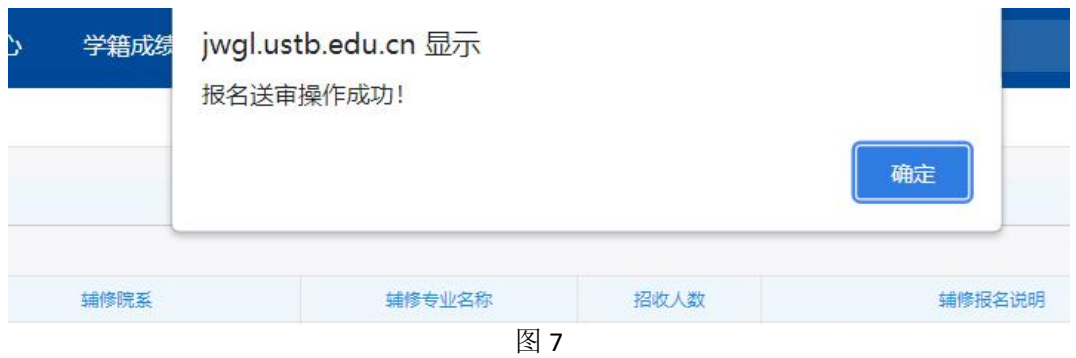

## (**2**)打印辅修报名申请表

报名之后,后面会出现"打印辅修报名表",如图所示:

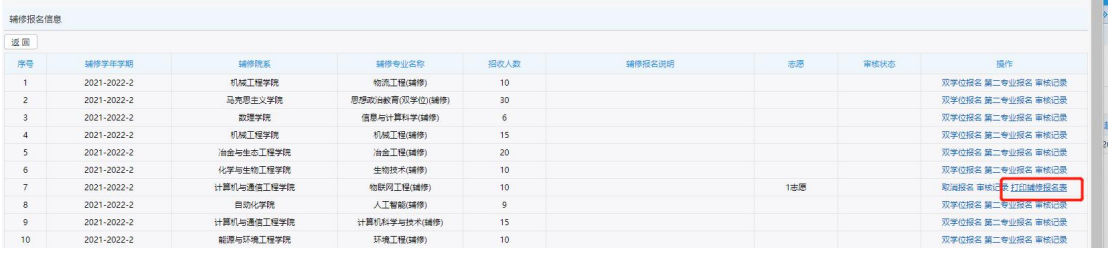

**COL** 

图 8

点击下载,可以下载 Word 文件。打开 Word 打印申报表。

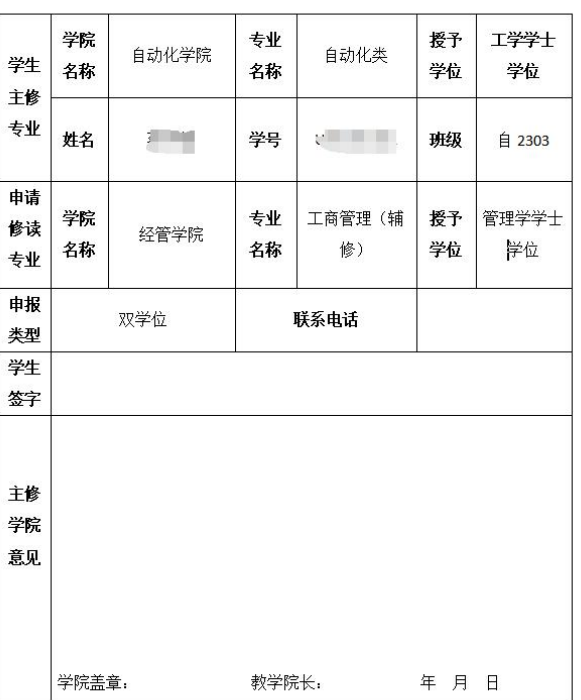

## 2023 级修读双学位、第二专业申请表

注: 1、申请修读"双二辅"专业必须从本科教学网申报,单独填写此表无效;<br>2、主修学院签署意见后,交辅修学院保存。

如果想修改报名专业或辅修类型,在审核之前,可以取消报名,然后在时间 内报名其他专业。

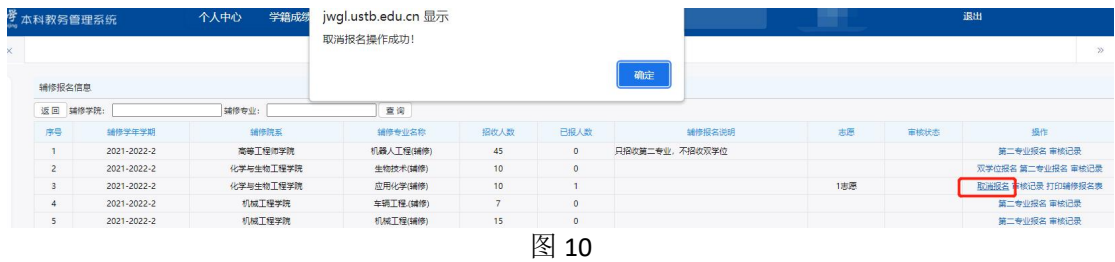